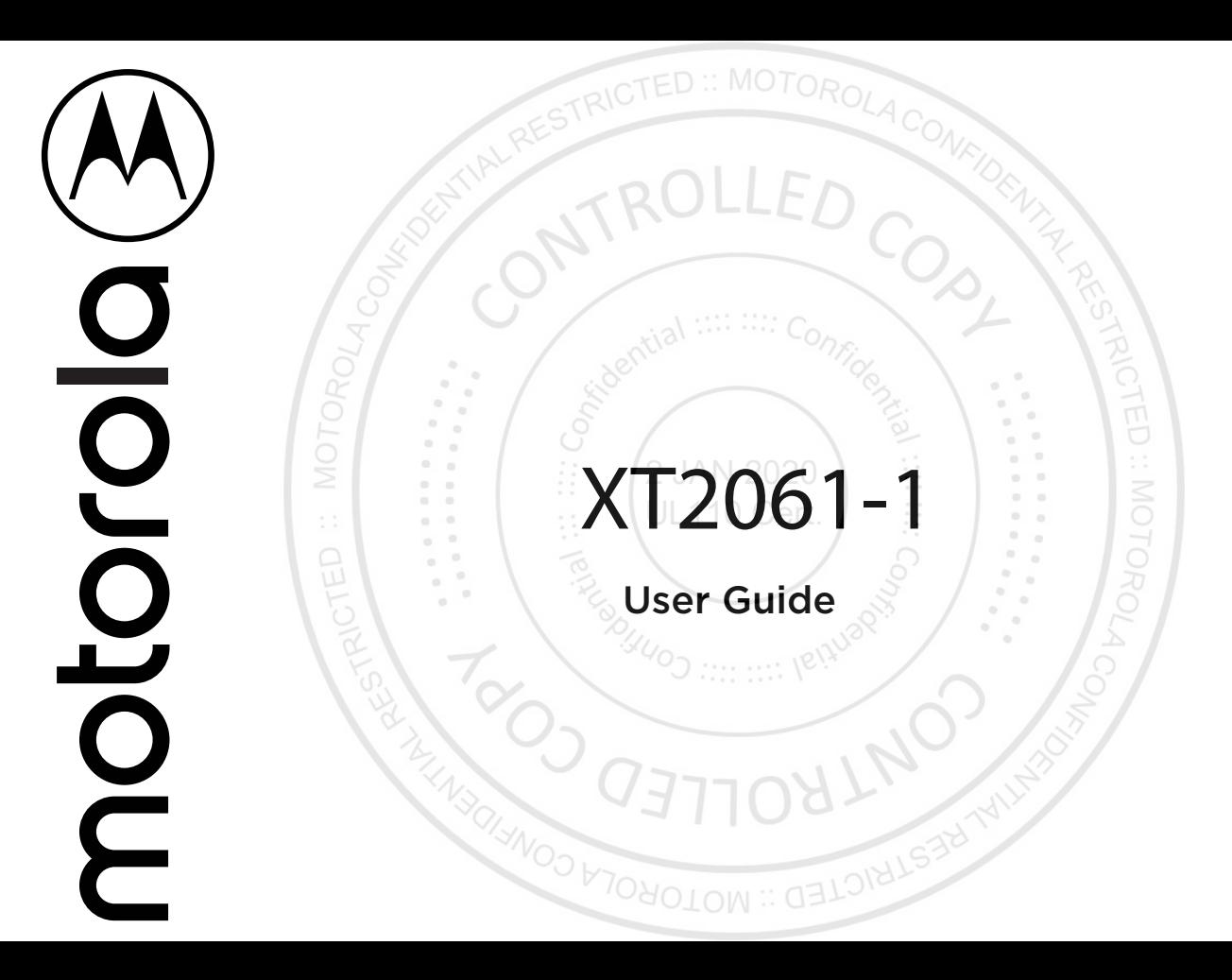

## **Contents**

#### Hot topics

[Get Started](#page-2-0) 

[First look](#page-2-0) [Insert the SIM card](#page-3-0) [Power on](#page-3-0) [Sign in](#page-3-0) [Connect to Wi-Fi](#page-3-0) [Navigate your phone](#page-3-0) [Improve battery life](#page-5-0) [Learn the basics](#page-6-0) [Home screen](#page-6-0) [Help & more](#page-6-0) **[Search](#page-6-0)** 

**[Notifications](#page-6-0)** 

[Status icons](#page-7-0)

[Volume](#page-8-0)

[Do not disturb](#page-8-0)

[Lock screen](#page-8-0)

[Quick settings](#page-9-0)

[Speak](#page-9-0)

[Direct Share](#page-9-0)

[Picture-in-Picture](#page-10-0)

[Customize your phone](#page-10-0)

[Redecorate your home screen](#page-10-0) [Choose apps & widgets](#page-11-0)

[Customize sounds & appearance](#page-11-0)

[Discover Moto](#page-11-0)

[Digital wellbeing and parental controls](#page-11-0)

#### [Apps](#page-12-0)

[Phone](#page-12-0) **[Messages](#page-14-0)** [Chrome™](#page--1-0) [Camera](#page--1-0) [Photos](#page--1-0) **[Gmail](#page--1-0)** [Duo](#page--1-0) [Moto](#page--1-0)

[Calendar](#page--1-0) [More apps](#page--1-0) [Google Play](#page--1-0)

> **[Contacts](#page--1-0)** [Maps](#page--1-0)

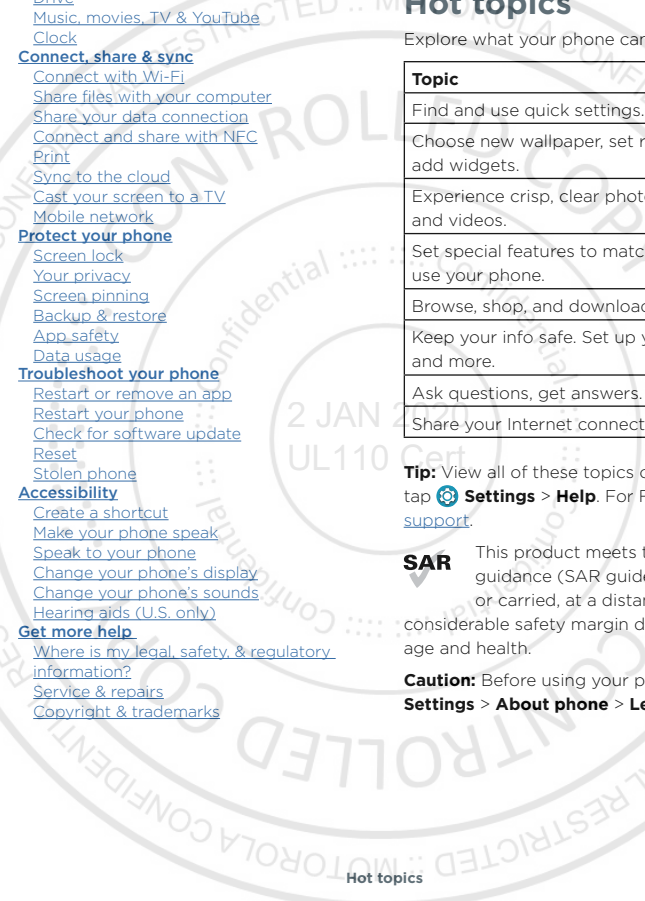

[Drive](#page--1-0) in a

Š

## **ED: MHot topics**

Explore what your phone can do.

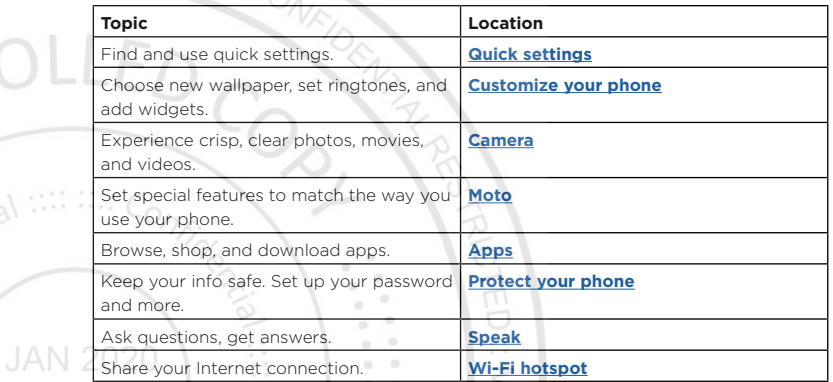

UL110 **Tip:** View all of these topics on your phone, swipe up **A** from the home screen and tap **Settings** > **Help**. For FAQs and other phone support, visit www.motorola.com/ support.

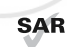

SAR This product meets the applicable national or international RF exposure guidance (SAR guideline) when used normally against your head or, when worn or carried, at a distance of 5 mm from the body. The SAR guideline includes a considerable safety margin designed to assure the safety of all persons, regardless of age and health.

**Caution:** Before using your phone, please read the legal information. Swipe up  $\bigwedge$  >  $\bigcirc$ **Settings** > **About phone** > **Legal information**.

## <span id="page-2-0"></span>**Get Started**

## First look

Let's get started. We'll guide you through startup and tell you a bit about your phone's features.

 $ACO$ 

## Power button

Your Power button helps in a few ways.

- » **Power on/off:** Press and hold the Power button, then tap **Power off**. When your phone is off, press and hold the Power button to turn it on.
- » **Sleep/Wake up:** To conserve battery power and prevent accidental touches, put the touchscreen to sleep by pressing the Power button. Press it again to wake it up.
- » **Restart:** To restart your phone, press and hold the Power button, then tap **Restart**.

**Tip:** To add security to your phone, see **[Protect your phone](#page--1-3)**.

#### Volume buttons

 **Get Started** 

To turn volume up or down:

- » **Ringer volume:** Press the buttons when your phone is not ringing. Press the buttons when your phone is ringing to silence a call.
- » **Earpiece volume:** Press the buttons during a call.

» **Music/video volume:** Press the buttons during a song or video.

**Tip:** For more on volume: Press the buttons due to  $2$  JAN **2021** UL110 Cert.

**Note:** Certain apps and features may not be available in all countries.

## <span id="page-3-0"></span>Insert the SIM card

To activate phone service, you might need to insert a SIM card, or this may have been done for you.

#### Put in the SIM card

**Caution:** Make sure you use the correct size SIM card and don't cut the SIM

## Power on

Press and hold the Power button, then follow the prompts to get started.

Battery in and power on graphic. Put the battery back in top down first and snap the cover on. After you charge the phone, press and hold the Power button until the screen lights up.

SIM card insert graphic. After the battery is removed, the SIM card is inserted in the slot on the left with the clipped corner to the upper left. The SDcard is inserted in the right slot.

## Sign in

If you use Gmail™, you already have a Google™ account—if not, you can create an account during setup. Signing into your Google account lets you access, sync, and backup your stuff. You can see your Google apps, contacts, calendar, photos, and more.

## **Tips**

- » To add, edit, or delete accounts, swipe up > **Settings** > **Accounts**.
- » To set up email accounts, see **[Gmail](#page--1-2)**.
- » For help with your Google account, visit [www.google.com/accounts.](http://www.google.com/accounts)

## Connect to Wi-Fi

For faster Internet access and to conserve mobile data use, swipe the status bar down. Touch and hold  $\heartsuit$  to choose a Wi-Fi network. For full instructions, see **Connect with [Wi-Fi](#page--1-5)**.

**Note:** This phone supports apps and services that may use a lot of data, so make sure your data plan meets your needs. Contact your service provider for details.

## Navigate your phone

## UL110 Cert.

Find your way around:

- » **Tap:** Choose an icon or option.
- » **Touch and hold:** See more options.
- » **Drag:** Move items on the home screen.
- » **Swipe:** Scroll through lists or between screens.
- » **Pinch or double-tap:** Zoom in and out on websites, photos, and maps.
- » **Twist:** Twist a map with two fingers to rotate it, and pull two fingers down to tilt it.
- » **Split screen:** In Recents, tap the icon at the top of the screen, then tap **Split screen**. Not all apps will work in split screen. To close the split screen, drag the dividing line to the bottom of the screen.
- » **Menus:** When you see  $\vdots \equiv$ , or  $\vdots \vdots$  you can tap it to open options for the current screen.

 **Get Started** 

2 JAN

# » **Close Keyboard:** To close a keyboard, tap  $\blacktriangledown$ .<br>
Navigate inside the Navigate inside the Navigate inside the Navigate inside the Navigate inside the Navigate inside the Navigate inside the Navigate inside the Navigat

Navigate using either gestures or buttons on the screen.

#### Navigation bar

**Find it:** Swipe up ∧ > **ⓒ** Settings > System > Gestures > System navigation > Gesture **navigation**

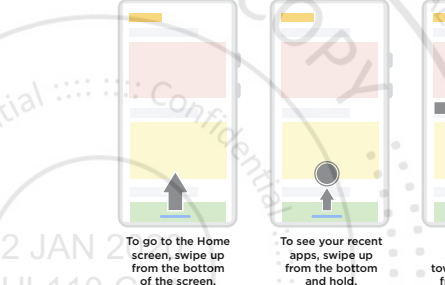

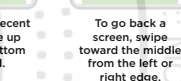

To switch between apps, swipe left or right at the bottom.

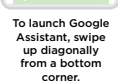

» **Go to the home screen:** Swipe up from the bottom of the screen.

» **See recent apps:** Swipe up from the bottom of the screen and hold. Tap an app to reopen it. Tap the app icon to see app info or split the screen.

Navigation bar. To go to the home screen, swipe up from the bottom of the screen. To see your recent apps, swipe up from the bottom and hold. To go back a screen, swipe toward the middle from the left or right edge.

- » **Go back a screen:** Swipe toward the middle of the screen from the left or right edge.
- » **Switch between apps:** Swipe left or right across the bottom of the screen.
- » **Launch the Google Assistant:** Swipe up diagonally from the bottom corner of the screen to launch the Google Assistant. Learn more about **[The Google Assistant™](#page-9-3)**.

#### Navigation buttons

**Find it:** Swipe up  $\bigwedge$  >  $\bigodot$  Settings > System > Gestures > System navigation > **3-button navigation**

- » **Back:** Tap Back to go to the previous screen.
- » **Home:** Tap Home  $\bigcirc$  to return to the home screen.

 **Get Started** 

UL110 Certes

 $\sim$  $\sim$  $\begin{array}{c} \begin{array}{c} \begin{array}{c} \begin{array}{c} \end{array} \end{array} \end{array} \end{array}$ 

- <span id="page-5-0"></span>» **Recents:** Tap Recents **t** to see your recent apps (or browser tabs), and tap an app to reopen it. Double tap to quickly switch between your recent apps. To remove an app from the recent list, swipe it up. To scroll the list, swipe right or left.
- » **Google Assistant:** Touch and hold Home  $\bullet$  to launch the Google Assistant. Learn more about **[The Google Assistant™](#page-9-3)**.

#### Improve battery life

Your phone processes tons of information. Depending on what apps are in use, your phone may use a lot of power.

**Note:** For the best charging experience, use a Motorola charger. Use of other chargers is not recommended.

When your phone is stationary, not charging, or not in use for a period of time, unnecessary background processes are shut down to optimize battery life.

- » To see what's using up battery power, swipe up > **Settings** > **Battery** > **USAGE DETAILS**.
- » To help improve battery life, swipe up > **Settings** > **Battery** > **Battery saver**, and turn it on. 2 JAN 2020

**Tip:** To quickly open **Settings**, swipe down on the status bar and tap  $\circledast$ 

#### Battery Tips

To save even more battery life between charges, you could reduce:

- » Widgets that stream information to your home screen, like news or weather.
- » Unused accounts: Swipe up > **Settings** > **Accounts**.
- » Recording or streaming videos or music.

#### Water resistance

Mobile devices marketed as water resistant are not waterproof. Avoid prolonged exposure to water, and do not submerge in water. In the event your device is exposed to water, dry your device and ports thoroughly with a soft, clean cloth. Water damage is not covered by your warranty.

Tips to prevent damage to your phone:

» Dry your phone and ports thoroughly with a soft, clean cloth.

» Don't try to charge your phone when it's wet.

**Get Started** 

10 Cert.

- » Do not expose your phone to salt water or other liquids.
- » Do not expose your phone to water at high pressure.
- » Do not drop or puncture your device, as this could damage the water resistant features.

## <span id="page-6-0"></span>**Learn the basics**

#### Home screen

The home screen is what you see when you turn on your phone. From here you can explore apps and more.

**Note:** Software updates may change the look of your home screen.

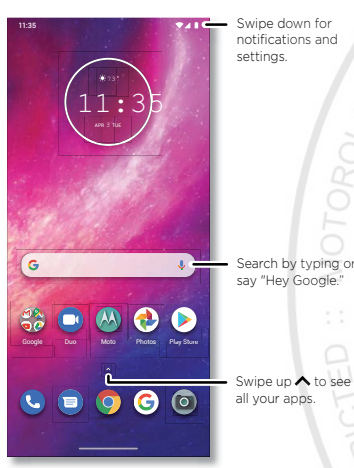

» **Settings:** To quickly open common settings, swipe the status bar down. To open more settings, swipe the status bar down again and tap  $\langle \bullet \rangle$ .

» **Customization:** To personalize your home screen, see **[Customize your phone](#page-10-1)**.

## Help & more

Learn even more about your phone and get support.

**Find it:** Swipe up  $\bigwedge$  >  $\bigcirc$  Settings > Help

**Tip:** Some apps have their own help that's specific to their features. Just tap the menu inside the app for details.

## **Search**

 $UL111$ 

On the home screen, tap the Google Search box for a text search or tap  $\bigcup$  to search by voice.

When you type, suggestions appear below the search field:

» To search for a suggestion, tap it.

 $2$  JAN  $>$  To search for text in the search field, tap  $\frac{8}{10}$  on the keyboard.

**Tip:** To close the keyboard, tap  $\vee$ .

**Note:** For voice search, see **[Speak](#page-9-2)**.

## Notifications

 **Learn the basics**

At the top of the screen, icons on the left notify you about new messages or events. If you don't know what an icon means, swipe the status bar down for details.

**Tip:** Getting too many notifications? Touch and hold a notification to see which app is

#### **Tips**

» **Open app list:** Swipe up  $\bigwedge$  to see all your apps.

get to your apps. App icons along the bottom are commonly used apps: phone, message, Google Chrome, Gallery, and camera.

» **Return home:** To return to the home screen from any location, swipe up from the navigation bar.

Home screen. At the top, tap the Google bar to type search options or tap the right hand microphone icon to speak a search. Icons at the top show notifications and phone status icons. Swipe up from center bottom to

» **Pages:** To add a page, drag an app to the right side of the screen until you see a new page. You can add multiple pages. To see other pages of shortcuts and widgets (if available), swipe the home screen left.

<span id="page-7-0"></span>sending them to you. Then you can turn them off.

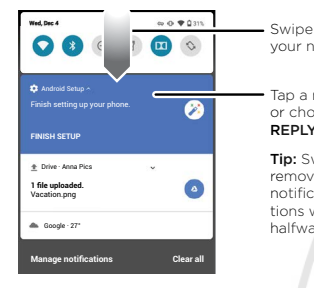

Swipe down to see your notifications.

Tap a notification to open it. or choose an option, such as REPLY.

Tip: Swipe left or right to remove a notification. Some notifications show more options when you slide them halfway.

**Tip:** To quickly change common settings, swipe the status bar down. For more, see **[Quick settings](#page-9-1)**.

#### Smart reply

See suggestions based on notification content. For example, a text with an address may  $\langle A \rangle$  Blu show Google Maps as an option. UL110 Cert.

To turn off Smart reply, tap **Messages** > Menu > **Settings** > **Suggestions in chat** > **Smart Reply**.

#### App notifications

You may see a notification dot on an app. This app notification, or badge, tells you the app has an update or an announcement, such as a new email or a missed call. Touch and hold the app for more information, options, or app shortcuts.

#### Wireless Emergency Alerts (U.S. & some countries)

Wireless Emergency Alerts, also known as CMAS or PLAN, is a U.S. national emergency alert system. Emergency alerts can pop up to tell you about a national or local crisis. After you close an alert, you can reopen it by swiping up  $\triangle$  >  $\odot$ **Settings** > **Apps & notifications** > **Advanced** > **Wireless** 

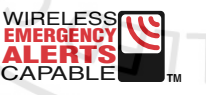

 **Learn the basics**

#### **emergency alerts**.

**Tip:** Emergency alerts have a special sound and vibration that is two seconds long, followed by one second, then another one second.

To choose which types of alerts you receive, swipe up  $\bigwedge$  >  $\bigodot$  **Settings** > Apps & **notifications** > **Advanced** > **Wireless emergency alerts**. The U.S. and local governments send these alerts through your service provider. So you will always receive alerts for the area where you are, and you won't receive alerts if you're outside of the U.S.

For more, visit [www.ctia.org](http://www.ctia.org) and search "wireless emergency alerts."

## Status icons

Icons at the top right of the screen tell you about phone status:

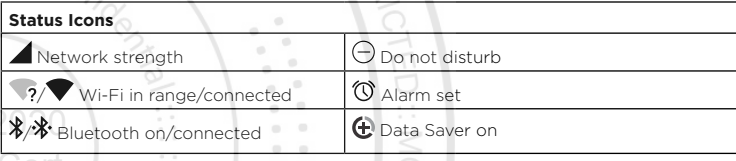

<span id="page-8-0"></span>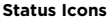

 $\bigstar$  Airplane mode  $|\mathbf{G}/\mathbf{B}|$  Battery charging/full

## <span id="page-8-1"></span>Volume

Press the side volume buttons up or down to select a ringer volume and see other controls.

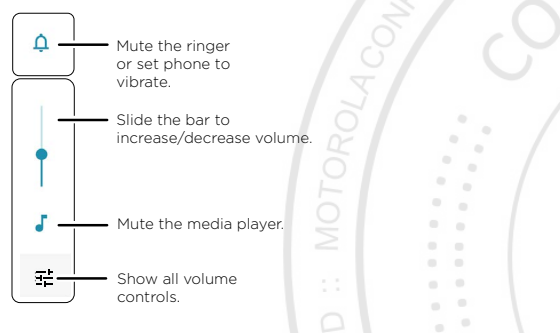

## Do not disturb

To turn off some or all sounds, swipe the status bar down, and touch and hold  $\Theta$  **Do not disturb**. Select an option:

- » **See all exceptions:** Select whether to hear alarms, media, or touch sounds.
- » **Restrict notifications:** Set if you'd like to see notifications when Do not disturb mode is on.
- » **Schedules:** Turn on Do not disturb at specific times during the day or night, or sync with your calendar.

**Tip:** Create an exception for repeat callers that allows a call to sound from the same person within a 15 minute period, tap **Calls** > **Allow repeat callers**.

## Lock screen

Your touchscreen is on when you need it and off when you don't.

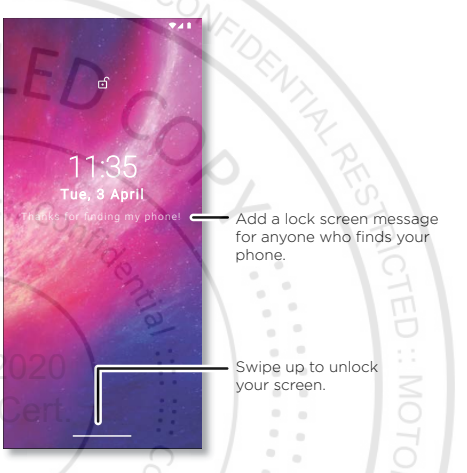

- » **Screen off and on:** Press the Power button to turn the screen off and on.
- » **Screen lock:** To unlock the screen, drag up from the bottom. To apply security to the lock screen (recommended), see **[Screen lock](#page--1-5)**.
- » **Notifications:** Double tap a notification in the lock screen to open it.

**Tip:** To prevent notifications from appearing in the lock screen, swipe up  $\wedge$  >  $\odot$ **Settings** > **Apps & notifications** > **Notifications** > **Notifications on lockscreen** > **Don't show notifications**.

- **Lock screen message:** To add a message to your lock screen, such as your name in case your phone gets lost, swipe up > **Settings** > **Display** > **Advanced** > **Lock screen display** > **Lock screen message**.
- **COLORED Learn the basics** » **Screen timeout:** To change your timeout (screen locks automatically), swipe up  $\blacktriangle$  > **Settings** > **Display** > **Advanced** > **Screen timeout**.

2 JAN  $UI$  110

## <span id="page-9-1"></span><span id="page-9-0"></span>Quick settings

For quick access to **Wi-Fi**, **Bluetooth**, **Airplane mode**, brightness, and other settings, swipe the status bar or lock screen down. Swipe down again for more settings. Tap an icon to toggle it on or off. Touch and hold an icon to see more options. For even more settings, tap  $\mathbf{Q}$ .

Tap  $\triangle$  to rearrange your settings and add or remove settings.

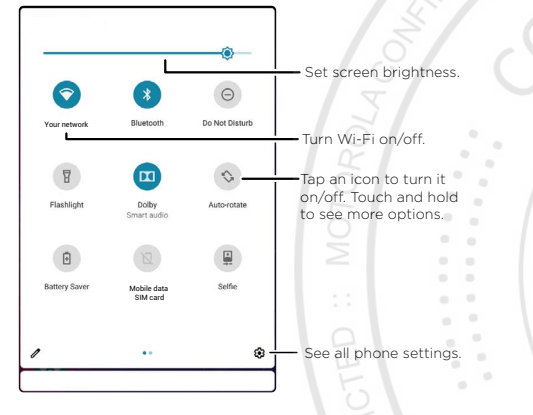

## <span id="page-9-2"></span>Speak

#### Google Voice™

Use Google voice commands to tell your phone what you want.

» **Use voice to make a call:** Tap **U** on the home screen. Then say "Call" and then a contact name or number. Or, say "Send text."

Tip: If a contact has more than one number, you can say which number to call (for example, "Call Joe Black Mobile").

» **Search by voice:** Tap  $\bigcup$  on the home screen to search by voice.

**Note:** To wake up your phone by saying "Hey Google," see **[The Google Assistant™](#page-9-3)**.

## Voice to text

On a keyboard,  $\tan \mathbf{\mathcal{L}}$ , then speak your message or search text. You can also speak punctuation.

#### <span id="page-9-3"></span>The Google Assistant™

**Note:** This feature may not be available in all languages.

To open the Google Assistant, swipe up from the bottom corner of the screen, then speak or type a command.

You can also say "Hey Google" or "Ok Google" to start the Google Assistant. To turn this feature on, swipe up > **Settings** > **Google** > **Account services** > **Search, Assistant & Voice** > **Google Assistant** > **Voice** > **Voice Match**.

For more on the Google Assistant, visit <https://support.google.com/assistant>.

## Direct Share

 **Learn the basics**

 $2$  JAN  $\sqrt{2}$  in some apps, you can share something directly to a contact, app, or conversation.

Select the share option within an app, then select a contact, choose an app, or type a  $UL110$  Select the share option within an a<br>name or number to find a contact.

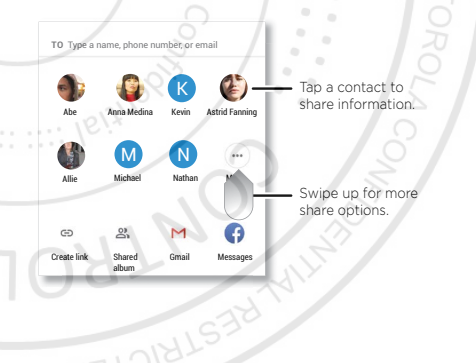

## <span id="page-10-0"></span>Picture-in-Picture

If you're watching a video, on a video call, or using navigation, and you change screens your video continues to play in a small window on your screen.

- » Tap twice to return to it.
- » Tap the  $\times$  to close it.
- » Swipe up from the bottom of the screen to put the video in a small window.

Tap the video twice to

» Drag video around your screen.

#### **Note:** Not all apps support this feature.

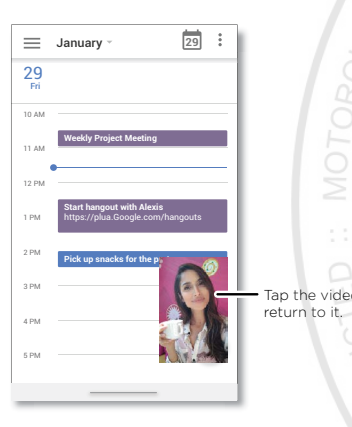

## <span id="page-10-1"></span>**Customize your phone**

#### Redecorate your home screen

Customize your home screen the way you want.

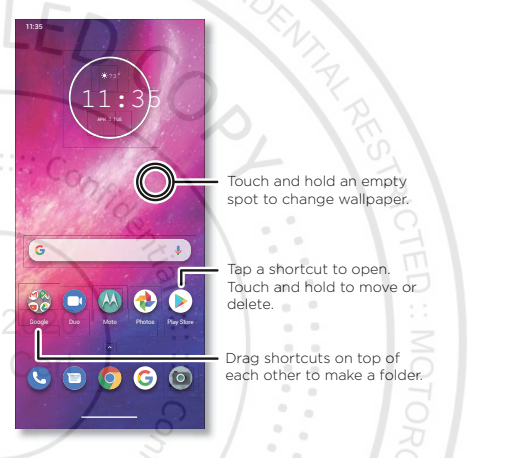

- » **Change your wallpaper:** Touch and hold an empty spot on the home screen, then tap **Wallpapers**.
- » **Add a home screen page:** Drag an app to the right side of the home screen until a new page appears. You can add multiple pages.
- » **Adjust display settings:** Adjust brightness, font size, and screen saver. Swipe up  $\wedge$  > **Settings** > **Display**.
- » **Switch to dark theme:** Change your display to use dark theme, which saves battery and can be easier on your eyes. Swipe up > **Settings** > **Display** > **Advanced** > **Dark Theme**.
- » **Rotate:** In many apps, the touchscreen switches from portrait to landscape when you rotate your phone. To turn this on or off, swipe up > **Settings** > **Display** >

2 JAN  $UI110$ 

#### <span id="page-11-0"></span>**Advanced** > **Auto-rotate screen**.

#### Choose apps & widgets

- » **Add apps to the home screen:** Swipe up  $\bigwedge$ , touch and hold an app, then drag it to one of your home screen pages.
- » **Download new apps:** Tap **Play Store**. For more on apps, see **[App safety](#page--1-6)**.
- » **Group apps together:** Drag one app onto another. Do it again to add more apps to the folder. To name the folder, tap it and enter a name below the apps.
- » **See app options:** Touch and hold an app. If the app has quick options (shortcuts), you'll see a list.
- » **Add widgets:** Touch and hold an empty spot on the home screen, tap **Widgets**, touch and hold a widget, then drag it to your home screen.
- » **Resize widgets:** You can resize some widgets—touch and hold a widget until you feel a vibration, then release. Drag the white circles at the edges to resize.
- » **Move or delete widgets and apps:** Touch and hold a widget or app and drag it to another spot, another page, or to **Remove**.

**Note:** Removing an app from your home screen doesn't uninstall the app from your phone.

#### Customize sounds & appearance

Customize your phone's sounds and display settings:

**»** Set ringtone and notifications: Swipe up  $\land$  >  $\circ$  Settings > Sound.

**Tip:** Set notification sounds for individual apps within the app's settings.

- » **Night Light:** Set your screen to turn slightly amber colored at night. Swipe up  $\bigwedge$ **Settings** > **Display** > **Night Light**.
- » **Add vibrate for calls:** To make your phone vibrate, swipe up  $\wedge$  >  $\odot$  Settings > **Sound** and tap **Vibrate for calls**.
- » **Set a ringtone for a contact:** Swipe up  $\wedge$  >  $\bigcirc$  Contacts, tap the contact, then tap Menu  $\frac{3}{2}$  > Set ringtone.
- » **Change language:** Swipe up > **Settings** > **System** > **Languages & input** > **Languages**.

## Discover Moto

See **[Moto](#page--1-2)** to set more custom features, like twisting your wrist twice to quickly open the camera, making a chopping motion to turn on the flashlight, and placing the phone face down to silence notifications and calls.

## Digital wellbeing and parental controls

Set limits on how much time you spend on your phone, get a bedtime reminder, and manage notifications.

#### **Find it:** Swipe up  $\bigwedge$  >  $\bigcirc$  Settings > Digital Wellbeing and parental controls

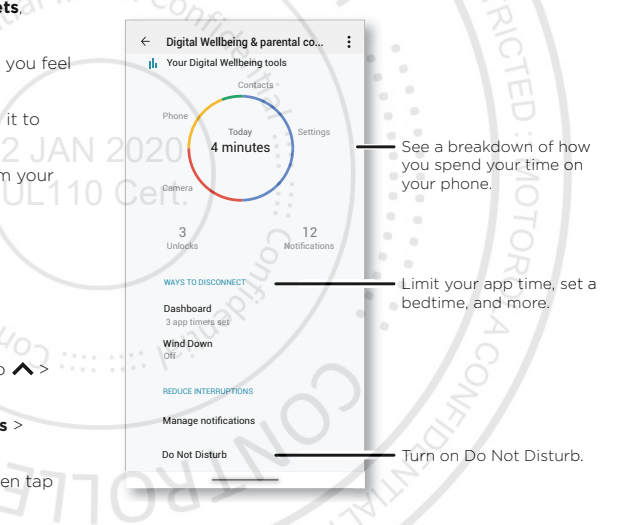

To supervise this phone remotely, view and set screen time limits, and add restrictions to services and apps, tap **Set up parental controls**.

 **Customize your phone**

## <span id="page-12-1"></span><span id="page-12-0"></span>**Apps**

Your phone comes ready with some great apps. To find and add more apps, tap  $\bigcirc$  **Play Store**. To learn more, see **[App safety](#page--1-6)**.

## Phone

Keep in touch by choosing a contact, returning a missed call, or using a voice command to start a call.

#### Make a call

#### Find it: **Phone**

- » **Call a contact:** To call a contact or recent call, tap the contact name.
- » **Dial a phone number:** To open the dialpad, tap **a**. Enter a number, then tap **thent** to call it.
- » **Voice dial:** To voice dial, tap von the home screen or say "Hey Google", then say "Call <*name*>".
- » **Voicemail:** appears in the status bar when you have new voicemail. To hear it, swipe down and tap the notification.
- » **Make a contact widget:** Touch and hold an empty spot on the home screen, tap **Widgets**, then touch and hold the **Direct dial** widget. Drag it to your home screen, then select the contact. Tap the widget to call the person.

**Tip:** To enter the international dialing code (+), touch and hold **0**. To add a pause or

**LOROLA** CONE

# Receive a call

- » **Answer a call:** When your phone is locked, swipe  $\mathbb{Q}$  up to answer. When the phone is unlocked, tap **Answer**.
- » **Ignore a call:** When your phone is locked, swipe  $\mathbb Q$  down to reject the call and send it to voicemail. When the phone is unlocked, tap **Decline**.

**Tip:** You can also press the Power button to ignore the call, or press a volume button to silence the ringer.

» **Respond with a text:** When your phone is locked, tap **Reply**, and select a message to respond.

**Note:** When you hold your phone to your ear, the touchscreen goes dark to avoid accidental touches. When you move the phone away from your ear, the screen lights up again. Don't use covers or screen protectors (even clear ones) that cover the proximity sensor above the touchscreen.

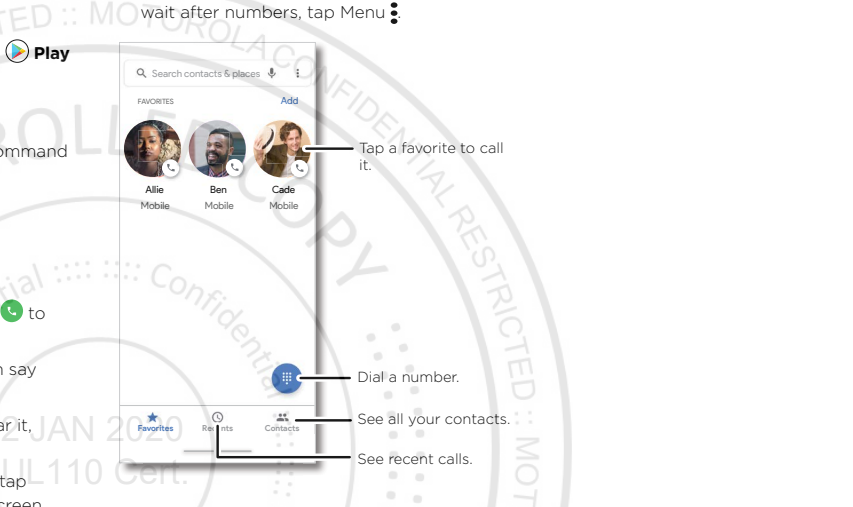

#### During a call

- » **Mute a call:** Tap **\, Mute** on the call screen to mute the call. You can hear your caller, but they can't hear you.
- » **Multi-task:** While you're on a call, swipe up from the bottom of the screen to look up a phone number, address, or open other apps. To reopen the call screen, swipe the status bar down and tap **Ongoing call**.
- » **Answer a second call:** To answer a second call, tap **Hold and Answer Voice**. The first call is placed on hold. To switch between calls, tap  $\Lambda$ f Swap.
- » **3-way call:** To join two calls together, answer the second incoming call while your first call is active, or tap  $\mathbf{t}$  **Add call** to dial a second call. The first call is placed on hold. Tap  $\bigstar$  Merge to join the calls together.

» **End a call:** Tap .

#### Favorites

See all your favorite contacts together.

#### **Find it: Phone** > **Favorites**

To add favorites, tap **22 Contacts**, scroll or search to find the contact, then tap the picture (or letter, if no picture) and tap  $\sqrt{\chi}$ .

#### Recent calls

View your calls (with newest first), and then call, text, or store them:

## **Find it: Phone** >  $\bigcirc$  **Recents**

- » To return a call, tap **L** next to the caller's name or number.
- » To send a text message, store the number, or other options, tap the caller's picture.
- » To remove an entry from the call log, touch and hold the name or number, then tap **Delete**.
- » To clear the list, tap Menu > **Call history** > Menu > **Clear call history**.

## Caller ID and spam

**Find it: Phone** > Menu > **Settings** > **Caller ID & spam**

Tap **Filter spam calls** to prevent suspected spam callers from disturbing you.

To block a caller from calling again, tap **Phone** > **Recents**, touch and hold the name or number, then tap **Block/report spam**.

#### Your phone number

#### **Find it:** Swipe up **∧** > © Settings > About phone > Phone number

#### Emergency calls

**TRICTED::1** 

 **Apps**

Your service provider programs one or more emergency phone numbers you can call under any circumstances, even when your phone is locked. Emergency numbers vary by country. Your pre-programmed emergency number(s) may not work in all locations, and sometimes an emergency call cannot be placed due to network, environmental, or interference issues.

**1** Tap **Phone** (if your phone is locked, drag up from the bottom of the screen to unlock it, then tap Emergency).

**2** Enter the emergency number.

**3** Tap **b** to call the emergency number.

2 JAN 2**Note:** Your phone can use location based services (GPS and AGPS) to help emergency services find you. For more information, swipe up  $\wedge$  >  $\circ$  **Settings** > **Location** > **Advanced > Emergency Location Service**.

## <span id="page-14-0"></span>Messages

Stay in touch with messages and pictures. For tips on using the keyboard, see **[Use the](#page--1-3)** 

#### **[keyboard](#page--1-3)**.

#### **Find it: <b>B** Messages

- » **Create:** Tap **B** Start chat
- » **Attach:** When you're typing a message:
	- Tap  $\bigoplus$  to attach a GIF or a contact, share your location, create a voice recording and more .
	- Tap  $\mathbb{F}_0$  to attach a photo from the gallery or take and attach a new photo.
- $\triangleright$  **Send:** Tap  $\gtrsim$  to send the message.
- » **Reply:** Open a conversation, then enter your response in the text box at the bottom and tap  $\triangleright$ .
- » **Add another contact to a message thread:** In a conversation, tap Menu  $\frac{3}{5}$  > Details > **Add people**.
- » **Delete thread:** To delete a whole thread of messages, touch and hold the thread, then tap  $\blacksquare$  to delete, or swipe the message left or right.
- $\rightarrow$  **Save pictures:** Touch and hold a picture, and then tap  $\blacksquare$  to save it. To see the picture, swipe up  $\bigwedge$  > **Photos**.
- » Voice entry: Tap a text box, then tap **U** on the keyboard.
- **Tip:** If you don't see  $\bigcup$  on the keyboard, swipe up  $\bigwedge$  >  $\bigodot$  **Settings** > System > **Languages & input** > **Virtual keyboard** > **Google voice typing** to activate voice entry.
- » **Turn off notifications:** Stuck in a busy conversation? You can turn off notifications. Tap the thread, then tap Menu > **Details** or **Group Details** > **Notifications**.

#### Set your default messaging app

Tips

To set your default messaging app, swipe up > **Settings** > **Apps & notifications** >

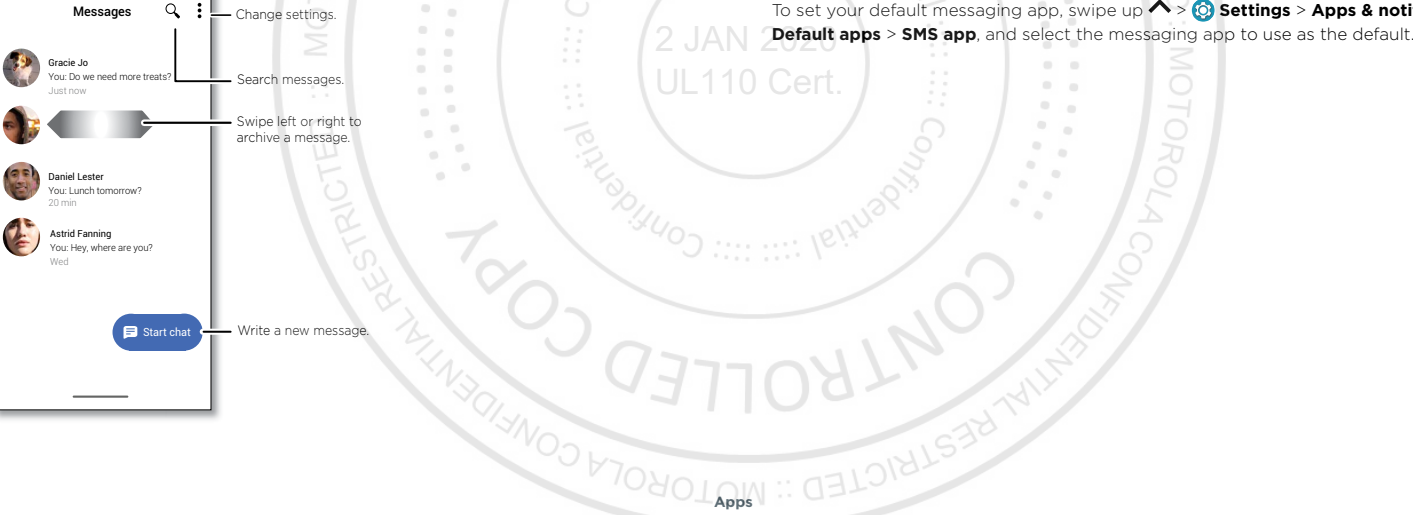